# MOTION MANUAL CM-20 MOTION Wi-Fi bridge

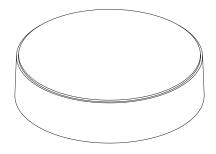

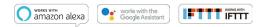

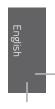

The MOTION Wi-Fi bridge is the heart of your automated blinds network at home. The bridge unlocks endless possibilities to operate blinds with the MOTION app. Cloud connections with leading smart home applications enable voice control and a variety of smart automation options.

| Max.<br>blinds | Scenes | Timers | Frequency          | Range<br>radio | Power<br>supply       | Length   | Height | Certificates |
|----------------|--------|--------|--------------------|----------------|-----------------------|----------|--------|--------------|
| 30             | 20     | 20     | 433 MHz<br>2.4 GHz | 30 m           | Micro USB<br>DC 5V 1A | 100 mm ø | 25 mm  | CEF©         |

This box includes the following items:

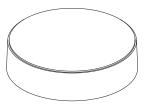

CM-20 MOTION Wi-Fi Bridge

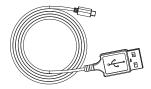

Micro-USB cable 75cm

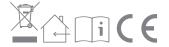

For the latest information and updated manuals, visit rtube.nl/cm-20

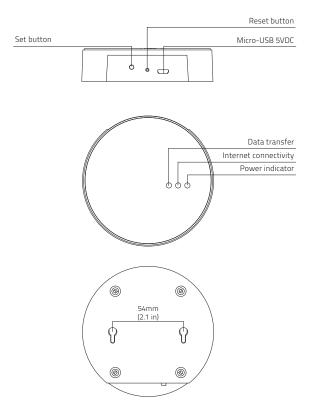

### FCC Manual | FCC ID: ZY4CM20

### **Regulatory Information**

### 1 FCC Information for User

This product does not contain any user-serviceable components and is to be used with approved antennas only. Any product changes or modifications will invalidate all applicable regulatory certifications and approvals.

### 2 FCC Electronic Emission Notices

This device complies with part 15 of the FCC Rules. Operation is subject to the following two conditions:

- 1. This device may not cause harmful interference
- This device must accept any interference received, including interference that may cause undesired operation.

### 3 FCC Radio Frequency Interference Statement

This equipment has been tested and found to comply with the limits for a class B digital device, pursuant to Part 15 of the FCC Rules. These limits are designed to provide reasonable protection against harmful interference when the equipment is operated in a commercial environment. This equipment generates, uses and can radiate radio-frequency energy and, if not installed and used in accordance with the instructions, may cause harmful interference to radio communications. Operation of this equipment in a residential area may cause harmful interference, in which case the user will be required to correct the interference at their own expense. If this equipment does cause harmful interference to radio or television reception, which can be determined by turning the equipment off and on, the user is encouraged to try to correct the interference by one or more of the following measures:

- Reorient or relocate the receiving antenna
- Increase the distance separating the equipment and receiver
- Connect the equipment to an outlet on a circuit different from that to which the receiver is connected
- Consult the dealer or an experienced radio/TV technician for help

### Safety

**WARNING:** Important safety instructions. Follow all instructions, since incorrect installation can lead to severe injury.

- Do not let children play with the blind and/or remote control.
- Take care that the blind can move freely and is not blocked by any objects.
- Do not paint the device.
- Keep the device dry.
- Do not drop, knock, or shake the device. Rough handling can break internal circuit boards.

### Cleaning

Follow these general rules when cleaning the outside of the device and its components:

- Use a damp, soft, lint-free cloth. Avoid getting moisture in openings.
- Do not use aerosol sprays, solvents, alcohol, or abrasives.

### Service & Support

Do not perform repairs yourself.

Do not attempt to open the device or disassemble it. You run the risk of electric shock and voiding the limited warranty. No user-serviceable parts are inside.

### Warranty Service

First follow the advice in this manual. If the product appears to be damaged or does not function properly, go to your local dealer for instructions on how to obtain warranty service.

### Download the app and create an account

The MOTION Wi-Fi bridge needs to be set up with the MOTION Blinds app before installation on the wall or ceiling. Download the MOTION Blinds app from the App Store or Google Play with your smartphone or tablet. Open the MOTION app and create an account.

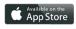

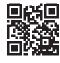

App Store Download the MOTION Blinds app rtube.nl/red981

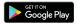

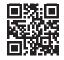

Google Play Download the MOTION Blinds app rtube.nl/red982

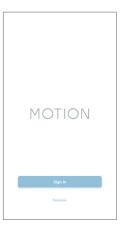

1. DOWNLOAD THE APP AND CREATE AN ACCOUNT

1

# 2 Power the bridge

There is no charger included with this product. Any universal DC 5V 1A micro-USB charger can be used to power the MOTION bridge.

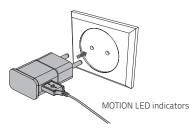

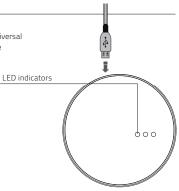

| LED            | Color                        | Status                                               |
|----------------|------------------------------|------------------------------------------------------|
| Right          | Solid Red                    | Bridge is powered on                                 |
| Center         | Blinking purple              | Bridge connecting mode                               |
| Center         | Blinking red                 | Not connected to Wi-Fi                               |
| Center         | Solid Yellow                 | Connected to Wi-Fi, not<br>connected to MOTION cloud |
| Center         | Solid Blue                   | Connected to Wi-Fi<br>Connected to MOTION cloud      |
| Left           | Blinking purple              | Pairing blind with bridge                            |
| Left<br>Center | Blinking green<br>Solid blue | Bridge firmware update                               |

#### 2. POWER THE BRIDGE

# 3 Connect the bridge to a Wi-Fi network

An active internet connection is required to add the MOTION bridge to your home Wi-Fi network. Choose a location for the MOTION bridge in your home. Connect your smartphone or tablet to your home Wi-Fi network to check the strength of the Wi-Fi signal at this location. To avoid interference please make sure the MOTION bridge is located at least one meter away from any other Wi-Fi devices, including your router.

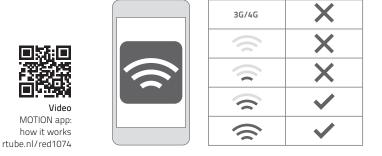

| MOTION :                                                                | ← Setting                                                                                                    | ← Location Setup Done                                                                  |
|-------------------------------------------------------------------------|----------------------------------------------------------------------------------------------------|----------------------------------------------------------------------------------------|
| T Help                                                                  | Account Settings                                                                                                    | Location Settings                                                                      |
| Setting                                                                 | Personal Setup >                                                                                                    | Name Mytrouse >                                                                        |
| MyHouse                                                                 | Location Settings                                                                                                    | Location                                                                               |
| 4 Roma                                                                  | MyHouse >                                                                                                    | Picture                                                                                |
|                                                                         | Add Location                                                                                                    | Picture DD >                                                                           |
|                                                                         | Other Settings                                                                                                    | Bridge Settings                                                                        |
|                                                                         | Version 10.0.00121                                                                                                   | Add Bridge                                                                             |
|                                                                         | About MOTION >                                                                                                    |                                                                                        |
| •                                                                       | Failure Report >                                                                                                    |                                                                                        |
| (31) Choose 'Edit' at the top right of your screen and open 'Settings'. | 3.2 Click on your location<br>(MyHouse) to add the<br>MOTION bridge to this<br>location.                             | <b>3.3</b> Press 'Add Bridge' and follow the installation wizard to setup your bridge. |
|                                                                         | The MOTION Blinds<br>app allows to create<br>5 different locations.<br>Up to 3 bridges can be<br>added per location. |                                                                                        |

| ← Add New Bridge Next                                                                                                    | ← Add New Bridge Next                                                                                                    | ← Add New Bridge                                                                                                    |
|----------------------------------------------------------------------------------------------------|----------------------------------------------------------------------------------------------------|----------------------------------------------------------------------------------------------------|
| Please make sure the bridge is powered on and<br>connect your mobile device with the network you<br>want to connect your bridge with . | Make sure the "Current WH-FI" is the network you<br>want to connect your hridge with.<br>Please note : the password is case sensitive (                                                                                                    | Find the set button on the back of the bridge,<br>press and hold for 2 seconds, then release the<br>button.<br>After releasing the button, one purple light will<br>flash, Finally press the "connect button on your<br>drivide. |
|                                                                                                    | Your Wi-Fi network  Patavit  Enter The parameter  Patavit  Patavit Patavit  Patavit  Patavit Patavit Pa |                                                                                                    |
|                                                                                                    |                                                                                                    | Connect                                                                                                    |
| Make sure the<br>MOTION bridge is<br>powered ON. Open<br>the Wi-Fi settings of<br>your mobile device and                               | 3.5 Return to the MOTION<br>Blinds app and enter<br>the password of the<br>Wi-Fi network.                                                                                                    | 3.6 Press and hold the<br>'Set' button on the<br>MOTION bridge<br>until the LED<br>on top of the                                                                                                    |
| connect to the Wi-Fi<br>network you want to<br>connect the MOTION<br>bridge with.                                                      |                                                                                                    | bridge starts to flas<br>purple. Go to the ap<br>and press 'Connect'.<br>Now a MOTION Wi-F<br>network is created t<br>the bridge.                                                                                                |

| ÷     | Add New Bridge                                                                                                    | Settings Wi-Fi                                                                                                    | ÷   | Add New Bridge                                                        |
|-------|----------------------------------------------------------------------------------------------------|----------------------------------------------------------------------------------------------------|-----|-----------------------------------------------------------------------|
| devic | the MOTION app active and go to your<br>e WI-FI settings. Select the MOTION-XXXX<br>I network and return to the motion app. | Wi-Fi<br>Your Wi-Fi network ● 중 ①                                                                                                  |     | welt until your bridge is connected with<br>n-Fi network.             |
| <     | Settings Wi-Fi                                                                                                    | CHOOSE A NETWORK                                                                                                    |     |                                                                       |
|       | wi-Fi                                                                                                    | ✓ MOTION_XXXX                                                                                                    |     |                                                                       |
| ~     | Your Wi-Fi network 🔒 🗢 🕕                                                                                                    | Other                                                                                                    |     |                                                                       |
|       | IODSE A NETWORK                                                                                                    | o nom                                                                                                    |     |                                                                       |
|       | MOTION_XXXX 🗢 🕕                                                                                                    | Andreas India Managaratian                                                                                                    |     |                                                                       |
|       | Other                                                                                                    | Ask to Join Networks                                                                                                    |     |                                                                       |
|       |                                                                                                    | Known networks will be joined automatically. If no known<br>networks are available, you will have to manually select a<br>network. |     | 60                                                                    |
|       |                                                                                                    |                                                                                                    |     |                                                                       |
| 3.7   | Keep the MOTION<br>Blinds app running                                                                                       | <b>3.8</b> Choose the MOTION_<br>XXXX network to                                                                                   | 3.9 | The bridge<br>automatically                                           |
|       | on the background,                                                                                                    | connect with the                                                                                                    |     | connects to your Wi-Fi                                                |
|       | while opening the                                                                                                    | bridge. Return to the                                                                                                    |     | network. The middle                                                   |
|       | Wi-Fi settings of your                                                                                                    | MOTION Blinds app to                                                                                                    |     | LED on the bridge first                                               |
|       | mobile device.                                                                                                    | finish the installation                                                                                                    |     | turns yellow and then                                                 |
|       |                                                                                                    | wizard.                                                                                                    |     | blue. Now the bridge<br>is connected to your<br>Wi-Fi network and the |

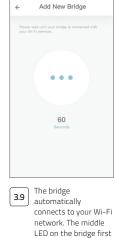

MOTION cloud.

# 4 Add a blind

| MOTION :                                                                                                    | ← MyHouse :                                                                                                    | <del>&lt;</del>                                                                                                    |
|----------------------------------------------------------------------------------------------------|----------------------------------------------------------------------------------------------------|----------------------------------------------------------------------------------------------------|
| United and a second second sec | Room Blind Scene Timer                                                                                                    | Close Picture<br>Right<br>Witting<br>Witting |
| 4.1 Go back to the start<br>screen in the app and<br>open your location.                                                                                                    | 4.2 Navigate to 'Blind' and<br>press the '+' button<br>to add a new blind.<br>(Make sure your blind<br>has a top and bottom<br>position programmed.<br>If your blind does not<br>have end positions<br>please program first.) | 4.3 Choose the blind type<br>and follow the setup<br>wizard.                                                                                                    |

4. ADD A BLIND

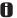

Before adding a blind to the MOTION bridge, the end positions of the blind must be programmed with a remote control.

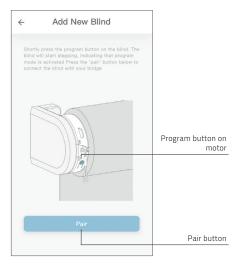

**4.4** Shortly press the program button on the blind. (Please see the manual of your motor to see where the program button is located.) The blind will start stepping, indicating that program mode is activated. Press the 'pair' button to connect the blind with your bridge.

4. ADD A BLIND

## 5 Roller/ Honeycomb/ Roman blind control

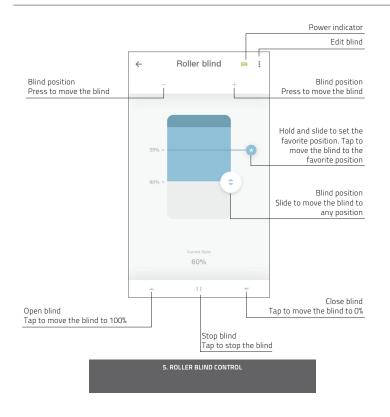

# 6 Double roller control

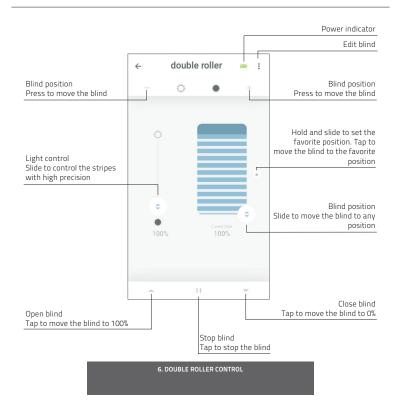

# 7 Top-down/Bottom-up control

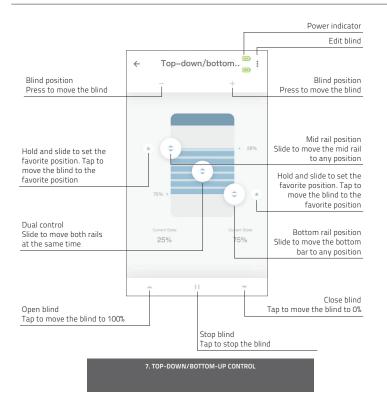

# 8 Venetian control

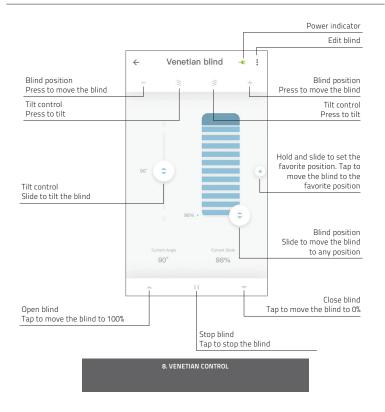

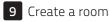

Add blinds to a room to control individual blinds or all blinds in a room at the same time. Shortly click on a room to see/control all the blinds in this room

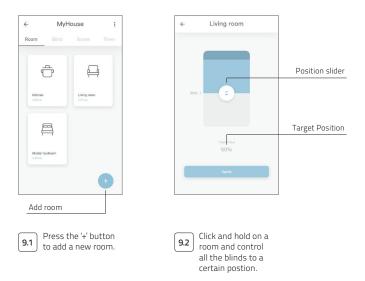

A

9. CREATE A ROOM

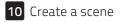

**O** Scenes can be created to move your blinds to preset positions.

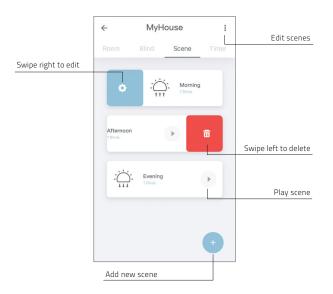

**10. CREATE A SCENE** 

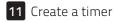

Timers can be created to automate blinds and scenes to make the home seem inhabited.

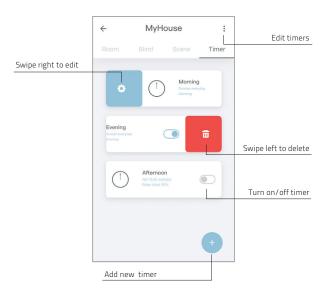

**11. CREATE A TIMER** 

# **12** Connect to third party

**1** The MOTION bridge allows to seamlessly connect motorised blinds to smart home applications. Scan the QR code below to discover the third party connections.

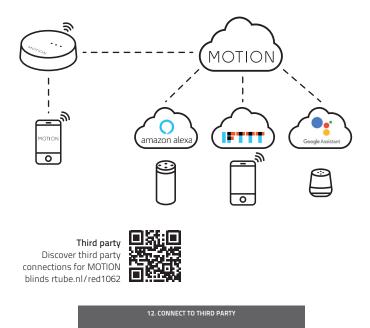

# **13** Frequently Asked Questions

| Problem                  | Cause                                                | Solution                                                                                                    |  |
|--------------------------|------------------------------------------------------|----------------------------------------------------------------------------------------------------|--|
|                          | Motor battery is empty                               | Charge the motor. See the manual of your motor                                                                      |  |
| Blind is not responding  | Radio interference / shielding                       | Make sure that the bridge/antenna of the motor is out of the way from metal objects                                 |  |
|                          | The distance from the bridge to the motor is too far | Move the bridge closer to the blind                                                                                 |  |
|                          | The bridge is turned off                             | Power the bridge                                                                                                    |  |
|                          | Wrong password                                       | Start the setup wizard again and use the right password. The password is case sensitive                             |  |
| Can not pair your bridge | Router does not give an IP<br>address to the bridge  | Press and hold the reset button for 10<br>seconds. The center LED indicator will be<br>RED. Retry to add the bridge |  |

**13. FREQUENTLY ASKED QUESTIONS** 

All rights reserved. No part of this publication may be reproduced, stored in a retrieval system, or transmitted, in any form, by any means, electronic, mechanical, photocopying, recording digital or otherwise without the written permission of the publisher. Although this manual has been composed with the utmost care, Coulisse b.v. does not accept any responsibility for damage due to mistakes and/or faults in this manual. Coulisse b.v. reserves the right to revise the manual and to revise and/or change its content at any time, without obligation to notify any person or entity of such revisions

or changes.